2023

# **SETP\_Label\_V10 System Developer's Manual**

**DALIAN SERTAG TECHNOLOGY CO., LTD**

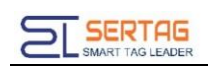

### **Contents**

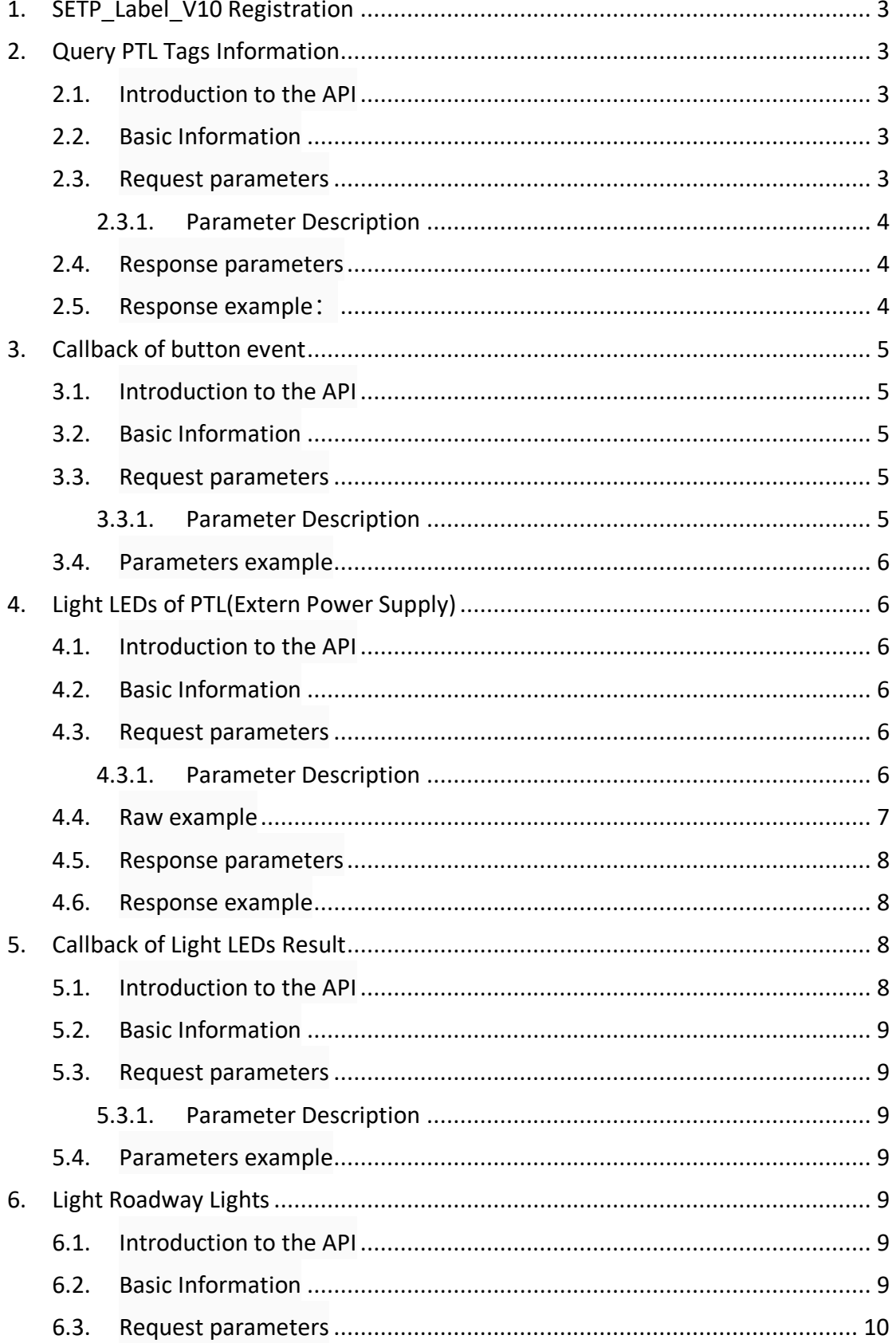

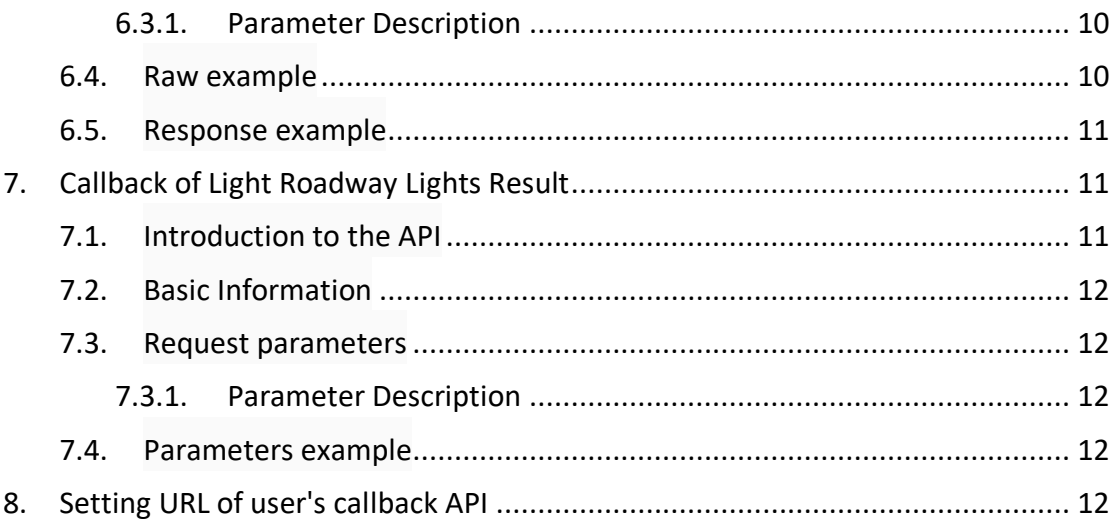

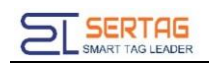

# <span id="page-3-0"></span>**1. SETP\_Label\_V10 Registration**

You should register the PTL to our Management System first;

Press the bottom-right and bottom-left buttton to trigger registration.

Register ok: The led turns from green to red in the up-right corner

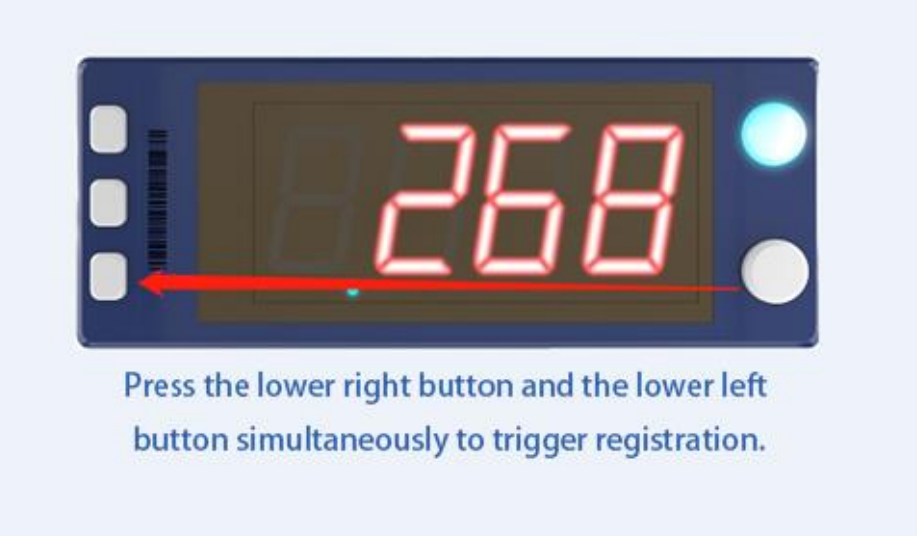

# <span id="page-3-1"></span>**2. Query PTL Tags Information**

#### <span id="page-3-2"></span>**2.1. Introduction to the API**

Query all PTL tags information

#### <span id="page-3-3"></span>**2.2. Basic Information**

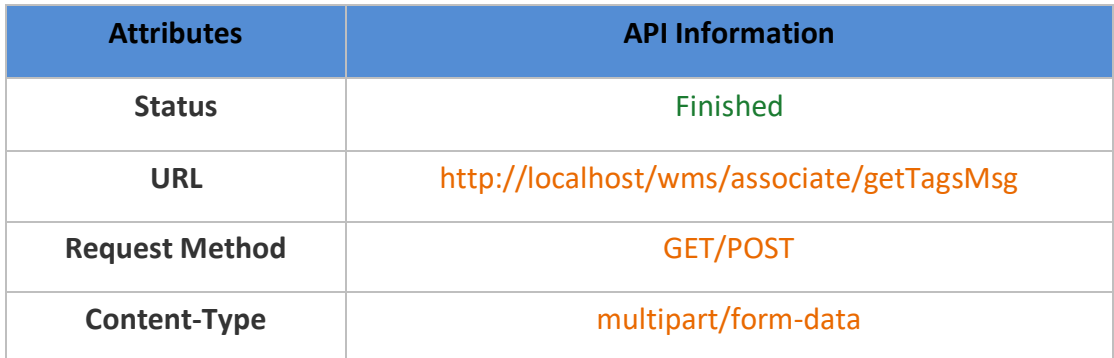

#### <span id="page-3-4"></span>**2.3. Request parameters**

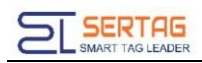

#### <span id="page-4-0"></span>**2.3.1. Parameter Description**

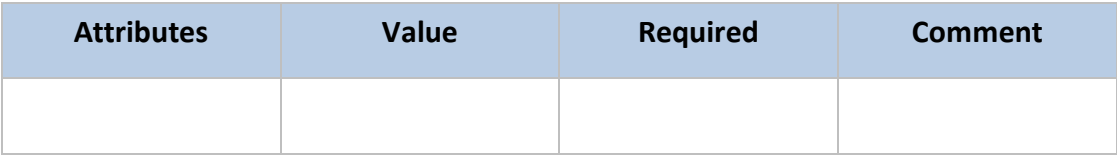

#### <span id="page-4-1"></span>**2.4. Response parameters**

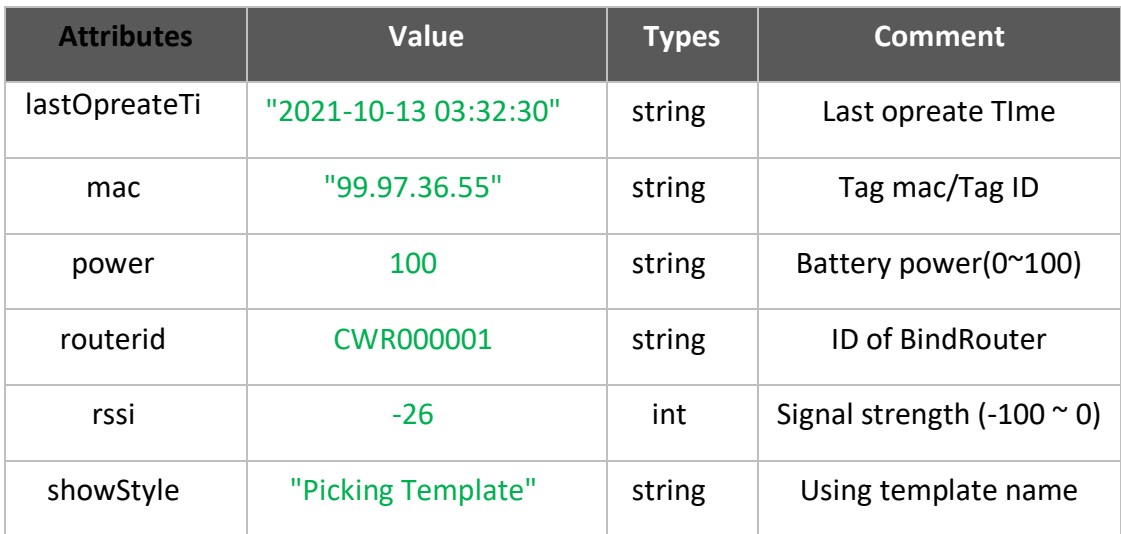

### <span id="page-4-2"></span>**2.5. Response example:**

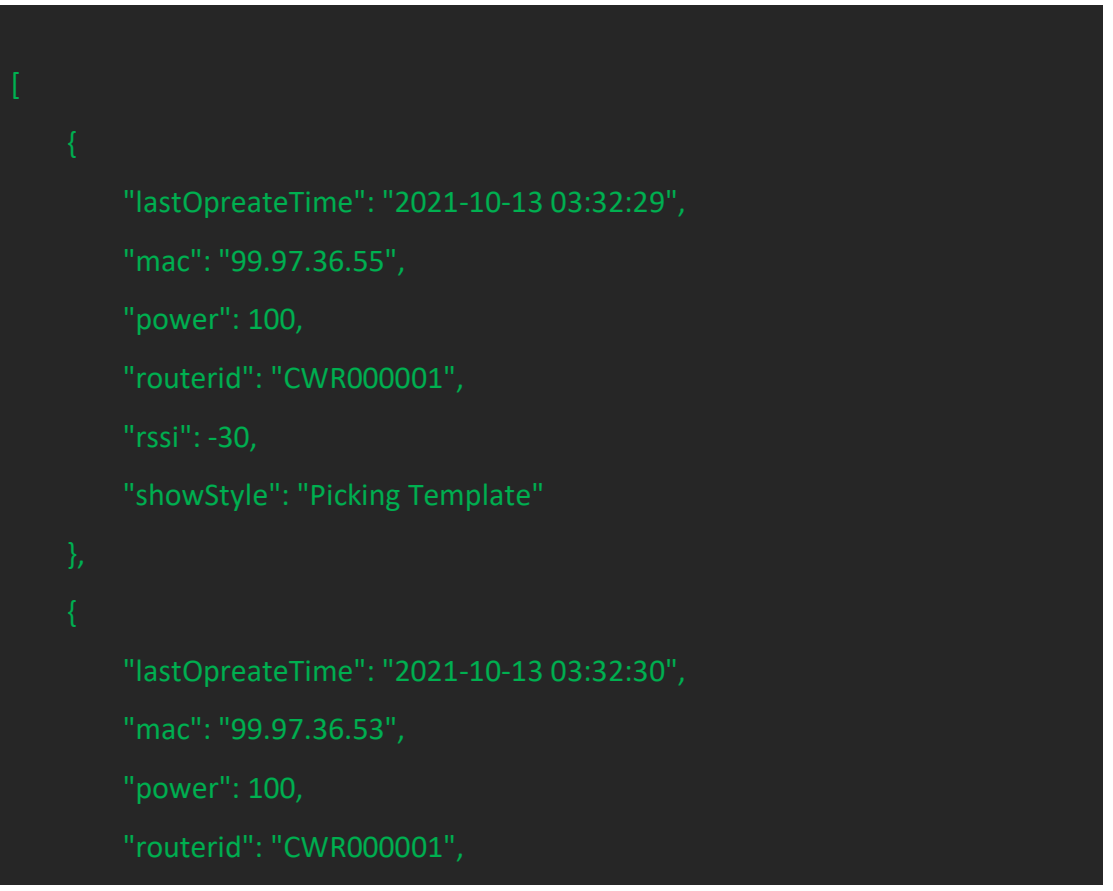

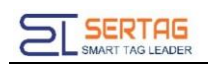

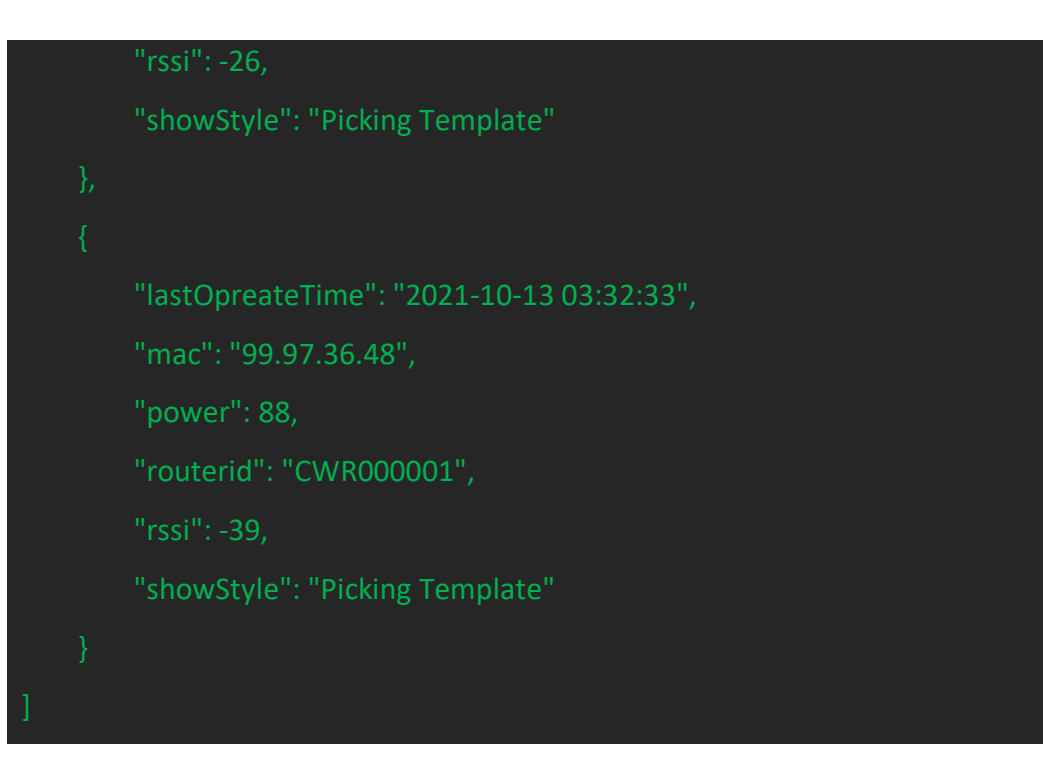

# <span id="page-5-0"></span>**3. Callback of button event**

#### <span id="page-5-1"></span>**3.1. Introduction to the API**

Notification of button event.

#### <span id="page-5-2"></span>**3.2. Basic Information**

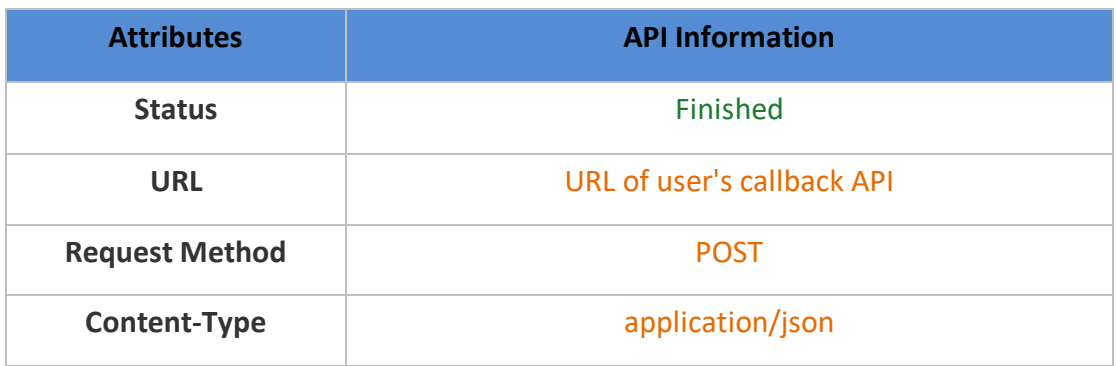

### <span id="page-5-3"></span>**3.3. Request parameters**

#### <span id="page-5-4"></span>**3.3.1. Parameter Description**

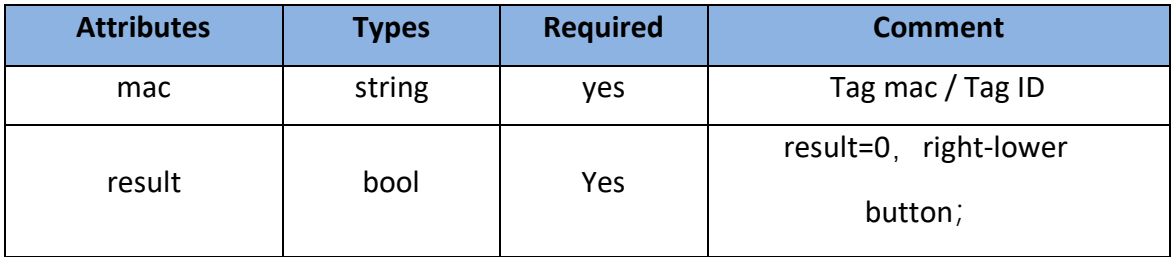

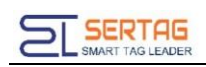

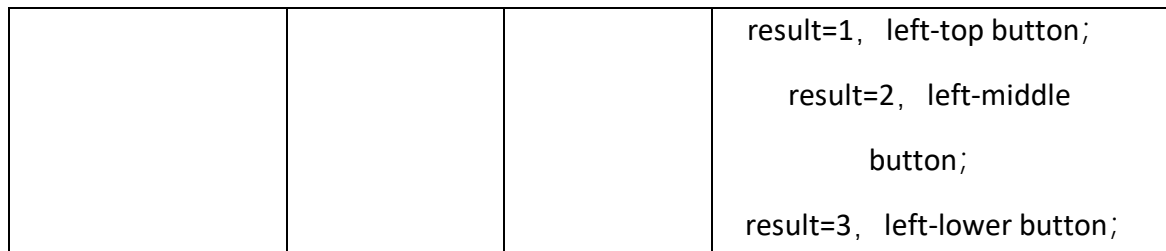

#### <span id="page-6-0"></span>**3.4. Parameters example**

Json object

{"mac":"92.91.34.99","result":0}

# <span id="page-6-1"></span>**4. Light LEDs of PTL(Extern Power Supply)**

#### <span id="page-6-2"></span>**4.1. Introduction to the API**

Query all PTL tags information

#### <span id="page-6-3"></span>**4.2. Basic Information**

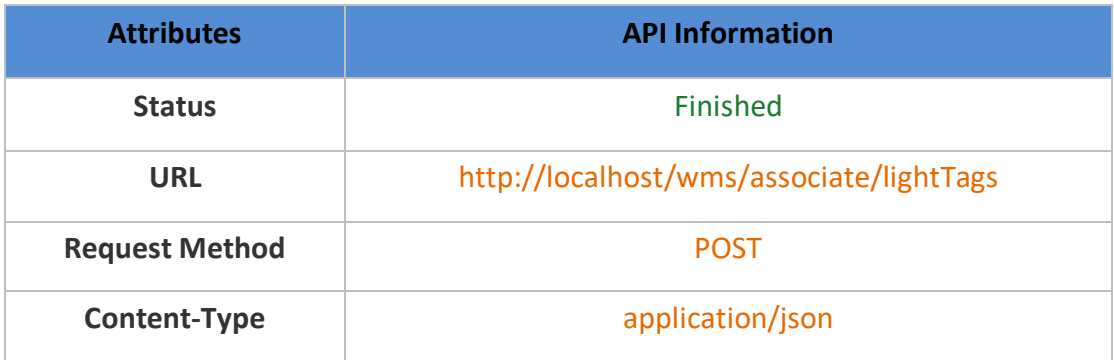

#### <span id="page-6-4"></span>**4.3. Request parameters**

#### <span id="page-6-5"></span>**4.3.1. Parameter Description**

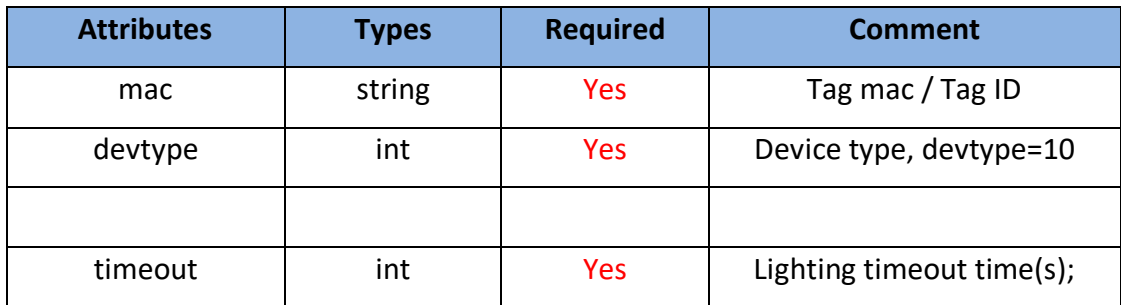

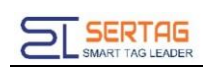

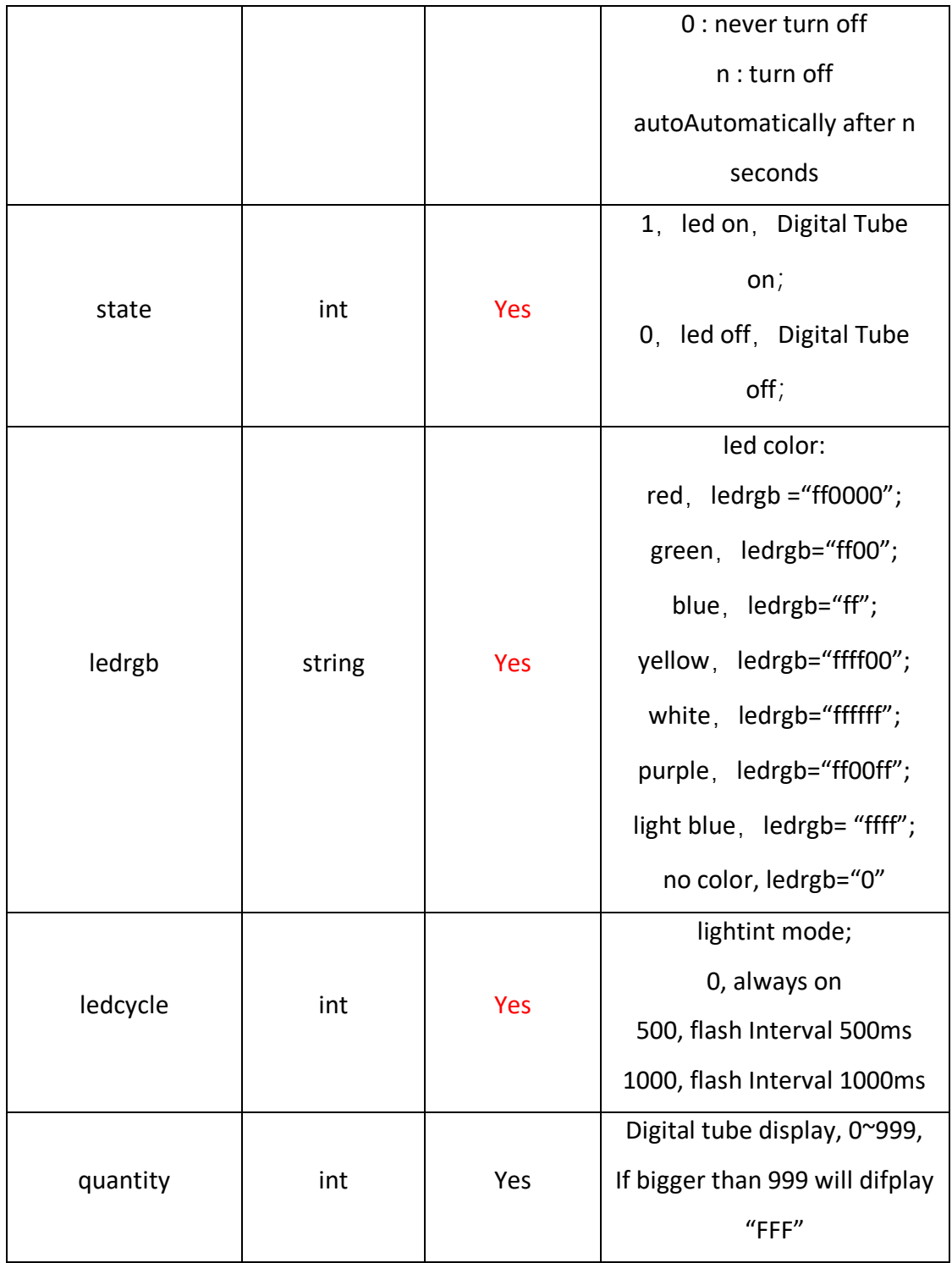

### <span id="page-7-0"></span>**4.4. Raw example**

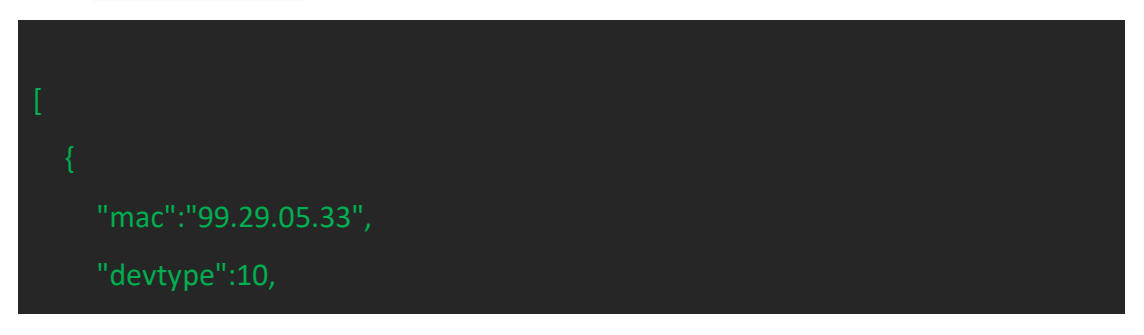

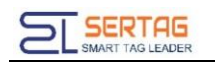

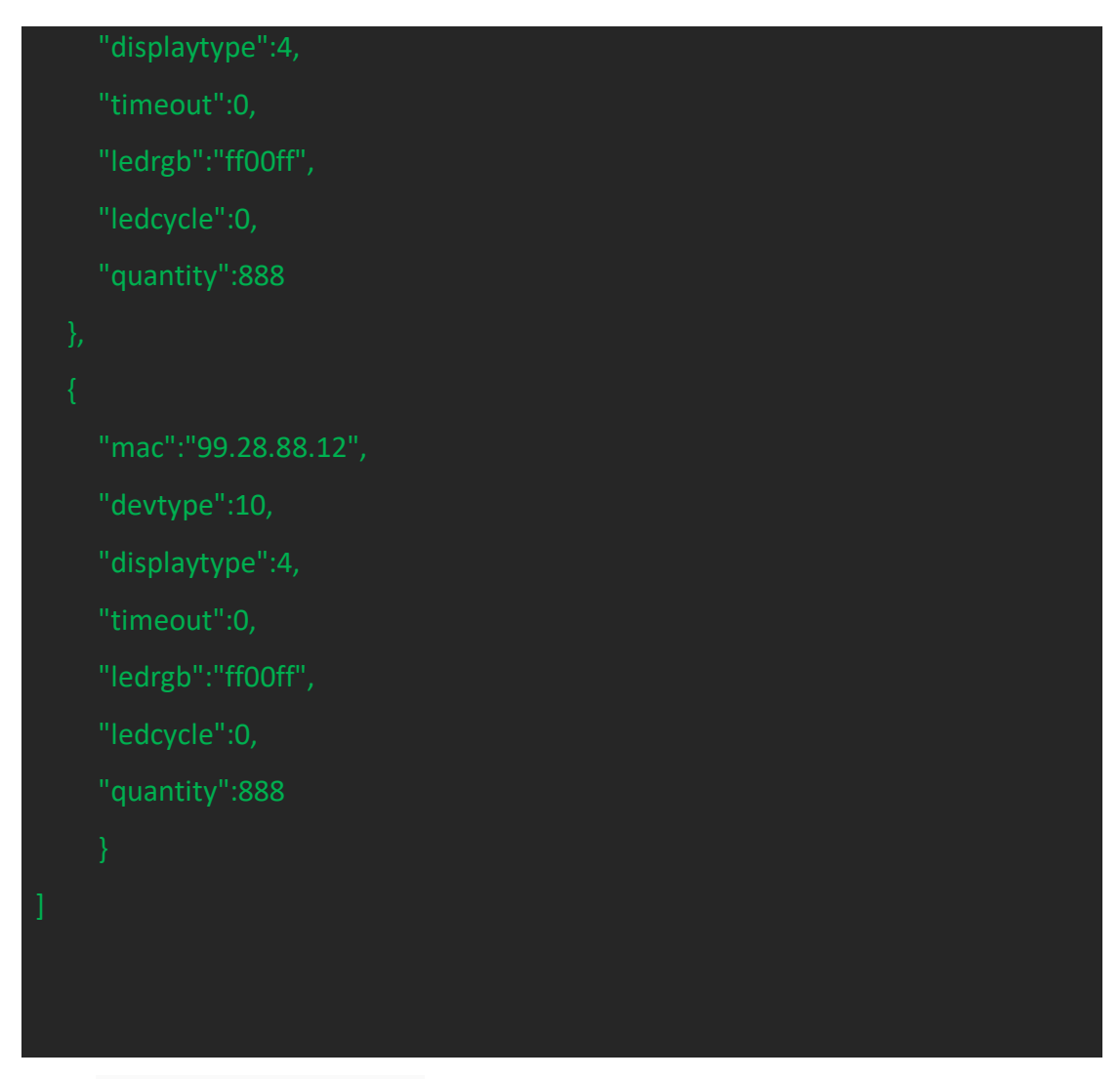

#### <span id="page-8-0"></span>**4.5. Response parameters**

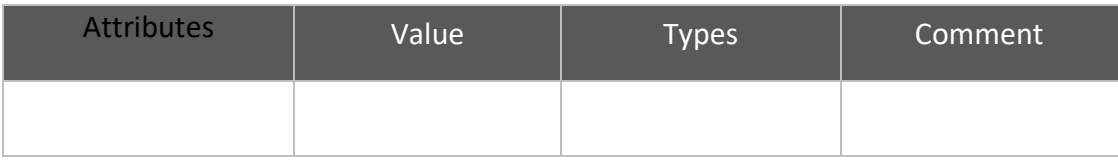

#### <span id="page-8-1"></span>**4.6. Response example**

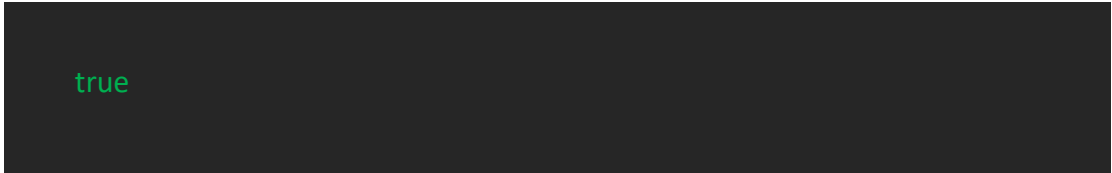

# <span id="page-8-2"></span>**5. Callback of Light LEDs Result**

#### <span id="page-8-3"></span>**5.1. Introduction to the API**

Notification the result of Light LEDs

#### <span id="page-9-0"></span>**5.2. Basic Information**

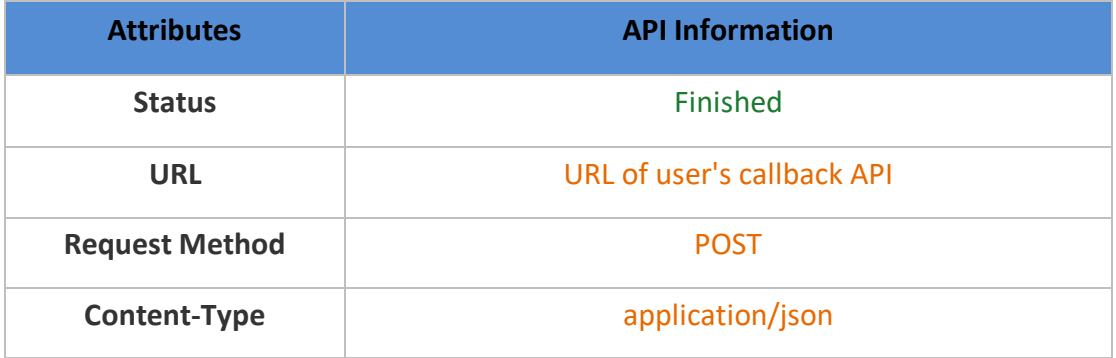

#### <span id="page-9-1"></span>**5.3. Request parameters**

#### <span id="page-9-2"></span>**5.3.1. Parameter Description**

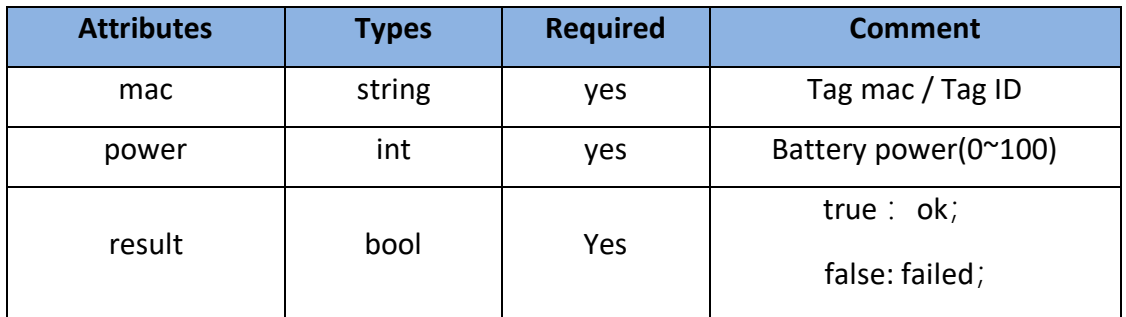

#### <span id="page-9-3"></span>**5.4. Parameters example**

{"mac":"99.26.39.63","power":100,"result":true}

# <span id="page-9-4"></span>**6. Light Roadway Lights**

#### <span id="page-9-5"></span>**6.1. Introduction to the API**

Light Roadway Lights all PTL tags information

#### <span id="page-9-6"></span>**6.2. Basic Information**

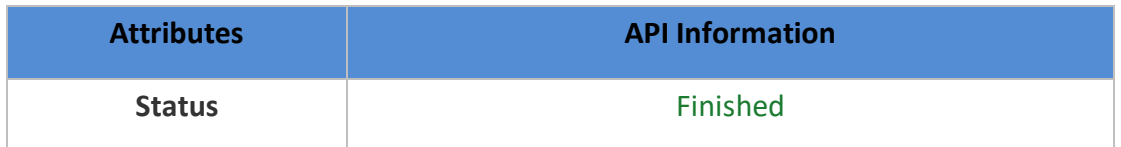

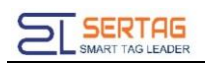

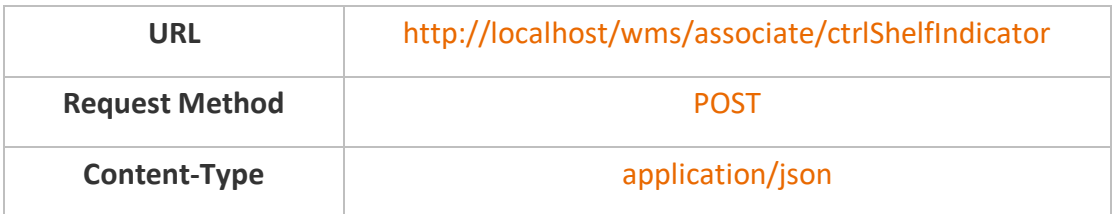

#### <span id="page-10-0"></span>**6.3. Request parameters**

#### <span id="page-10-1"></span>**6.3.1. Parameter Description**

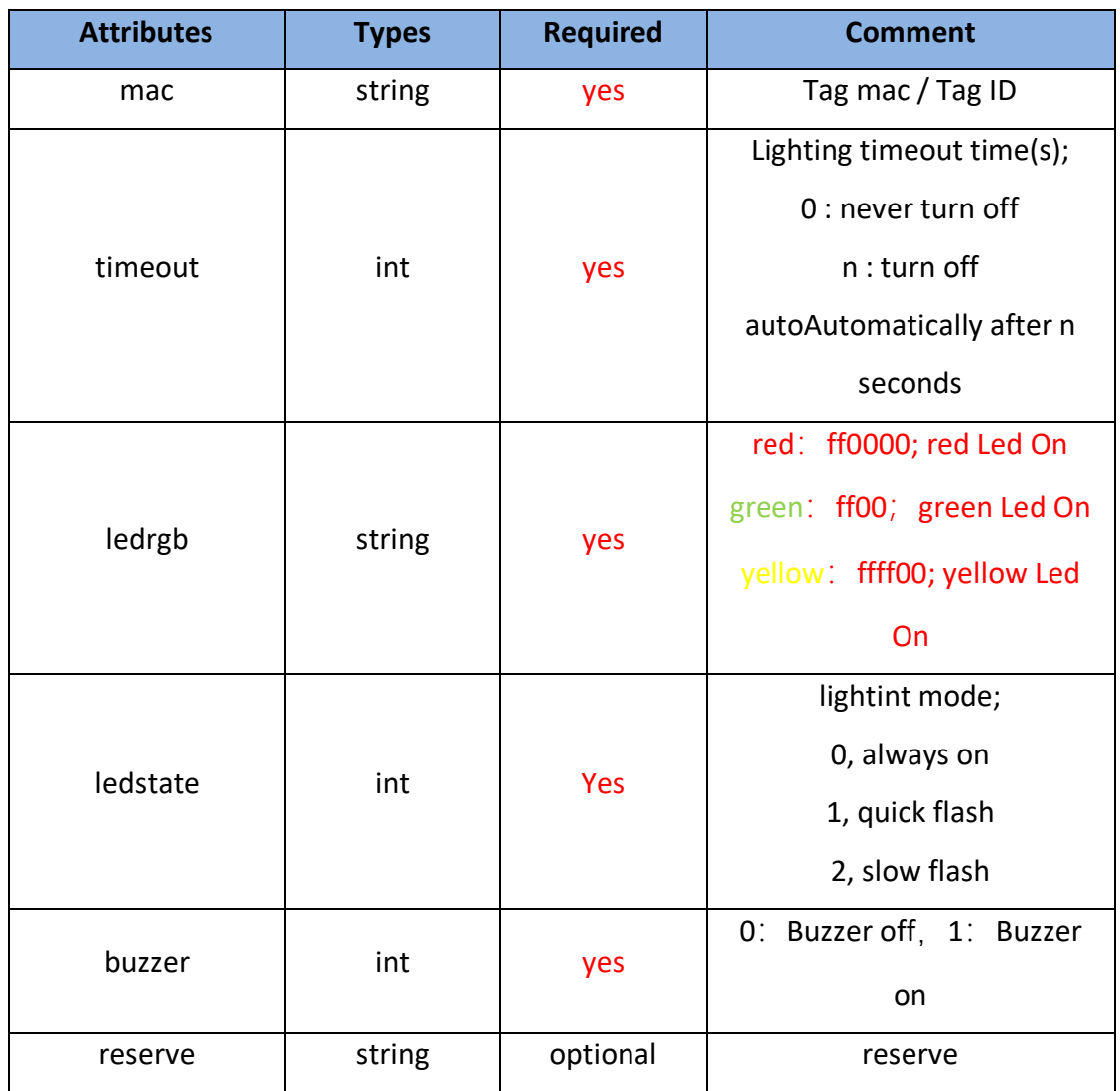

### <span id="page-10-2"></span>**6.4. Raw example**

[

"mac":"99.29.03.13",

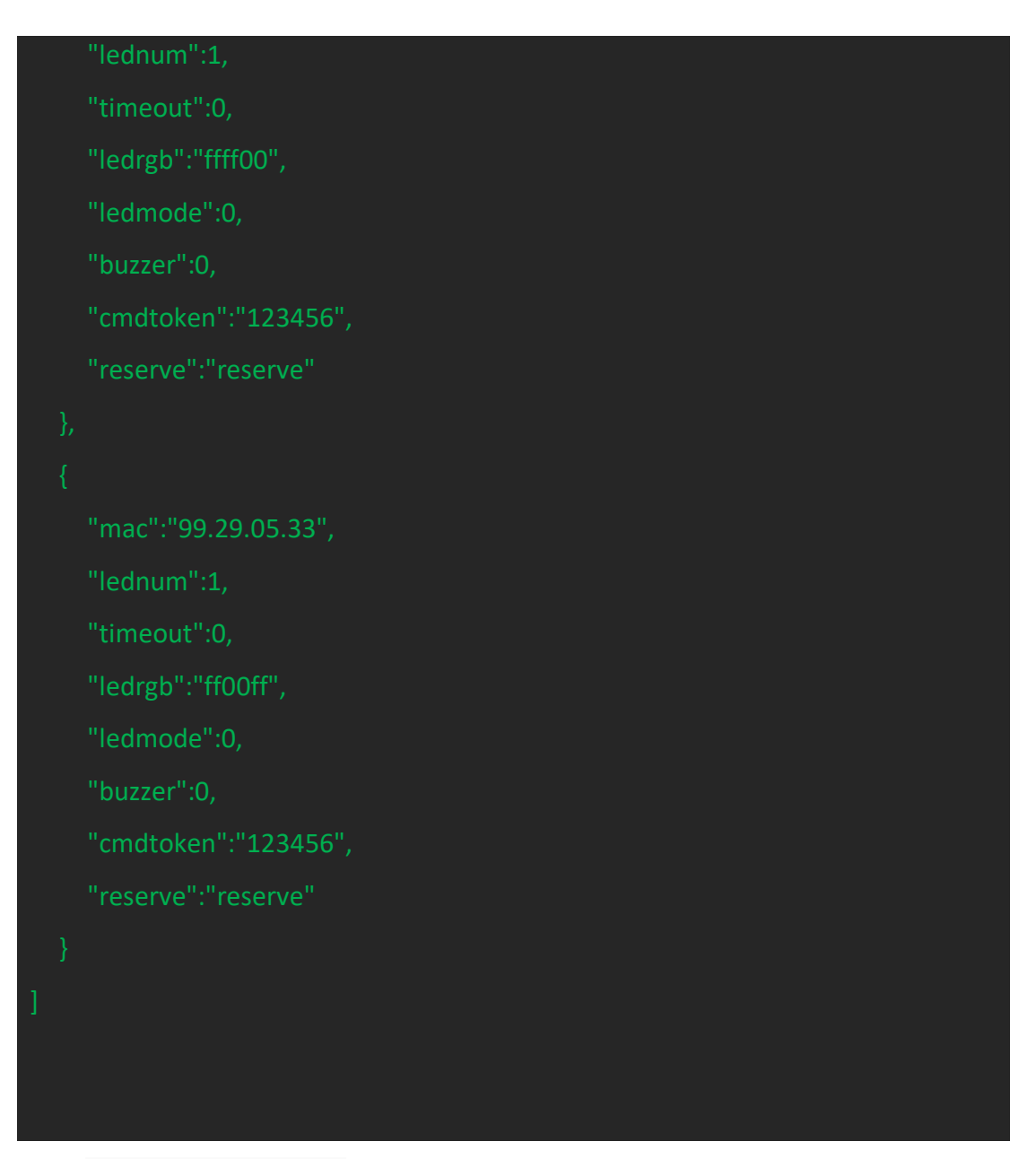

**6.5. Response example**

<span id="page-11-0"></span>

# <span id="page-11-1"></span>**7. Callback of Light Roadway Lights Result**

### <span id="page-11-2"></span>**7.1. Introduction to the API**

Notification the result of Light Roadway Lights

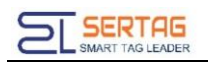

#### <span id="page-12-0"></span>**7.2. Basic Information**

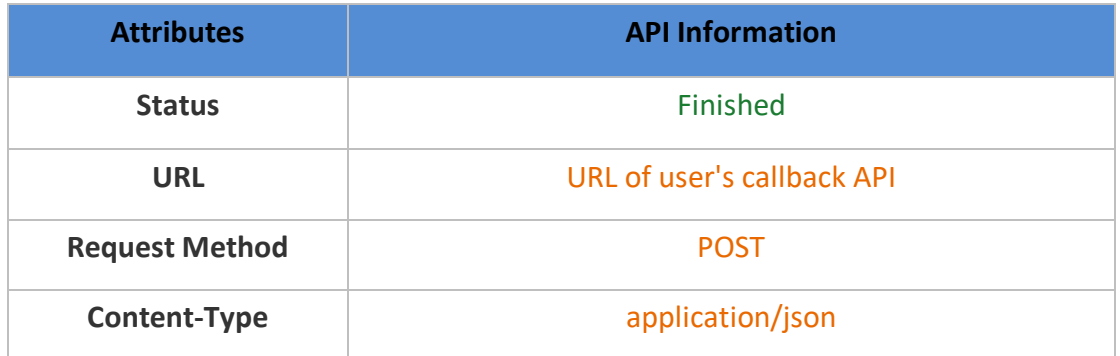

#### <span id="page-12-1"></span>**7.3. Request parameters**

#### <span id="page-12-2"></span>**7.3.1. Parameter Description**

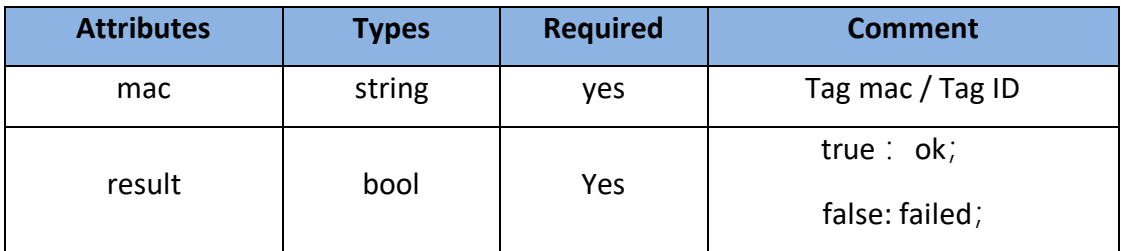

#### <span id="page-12-3"></span>**7.4. Parameters example**

{"mac":"99.26.39.63","result":true}

# <span id="page-12-4"></span>**8. Setting URL of user's callback API**

Login wms system with admin user, go to "System Information"->"Third-party

configuration", you can config the Callback URL here:

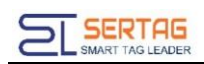

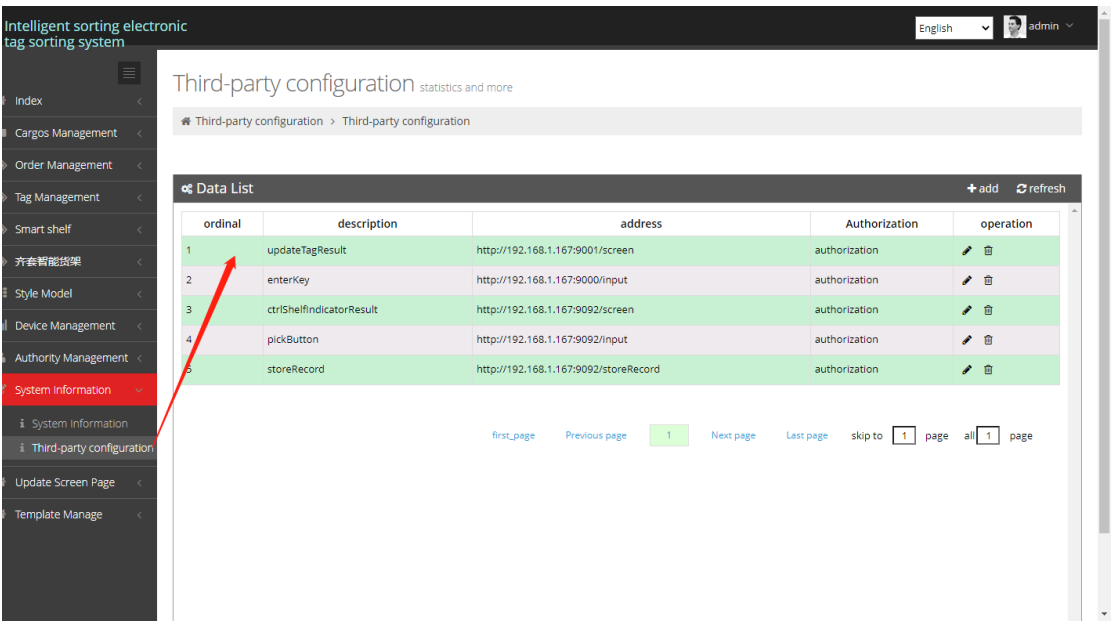

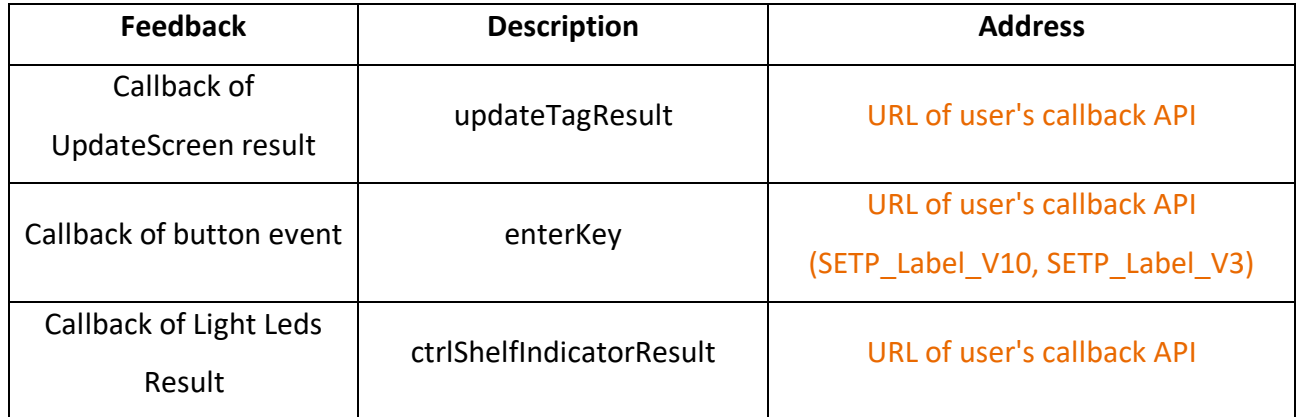